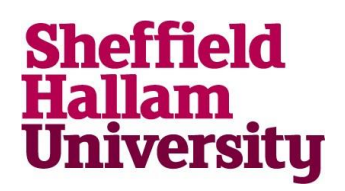

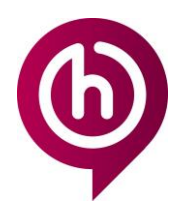

### **Install Office 365 Desktop Apps on a Mac**

### **Installing Office 365 on your personal Mac**

*Note: You must have activated your account and set up security questions in order to use this service, you can do so at<https://go.shu.ac.uk/activate>*

*If you have Office already installed, please ensure this is removed before you begin.*

As a student or staff member at Sheffield Hallam University, you are entitled to a free subscription to Office365 for as long as you are studying or working with us.

The subscription will allow you to install applications on up to 5 devices, including mobile devices, for your personal use.

Applications available on the plan for Macs include:

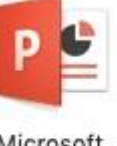

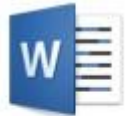

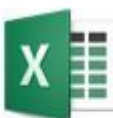

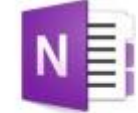

Microsoft PowerPoint

Microsoft Word

Microsoft Excel

Microsoft OneNote

#### **How to Install**

- 1. Open a web browser.
- 2. Go to <http://go.shu.ac.uk/office365>
- 3. Enter your username in the format [username@hallam.shu.ac.uk.](mailto:username@hallam.shu.ac.uk) *(e.g b7654321@hallam.shu.ac.uk)*

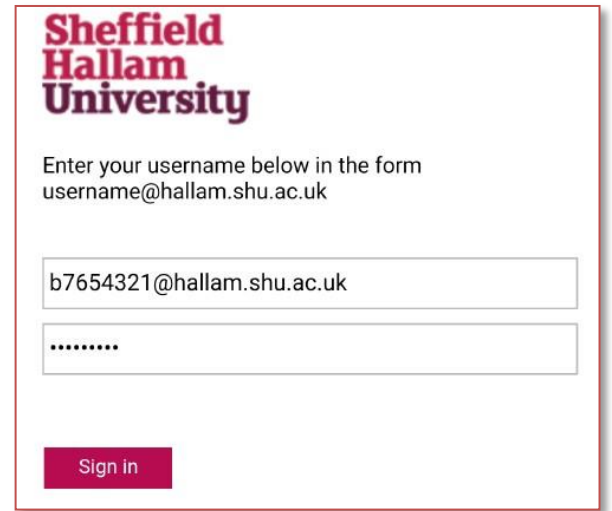

4. Enter your SHU password and sign in. *You will be directed to the Office365 homepage*

> **For more help contact [IT Help](https://students.shu.ac.uk/shuspacecontent/it/get-help-it)**

**Audience:** Students and staff

## **Install Office 365 Desktop Apps on a Mac**

5. Click 'Install Office'.

Install Office  $\vee$ 

Office 365 apps

- Includes Outlook, OneDrive for Business, ⊻ Word, Excel, PowerPoint, OneNote and more.
- 6. Click 'Office 365 apps' from the drop down menu. *A file will begin installing in the dock. Once complete, the icon will change.*

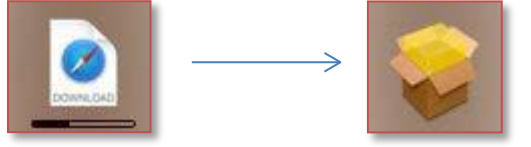

7. Click the icon and select the .pkg file you are presented with. *A Microsoft Office installer will open.*

8. Click 'Continue' to begin working through the installation process and follow the corresponding instructions.

*Please ensure the licence terms are read and understood before accepting.*

*Once you reach the 'Installation Type' section, you will be given the option change the location of the install. Please ensure you have enough space in the selected location.*

*You must also stay connected to the Internet to allow Office to complete the install. This can take up to 2 hours depending on your connection speed. Please ensure you are on a stable wifi or wired connection.*

9. Click 'Install'.

*You will be presented with an admin log in box; this is not your SHU log in.*

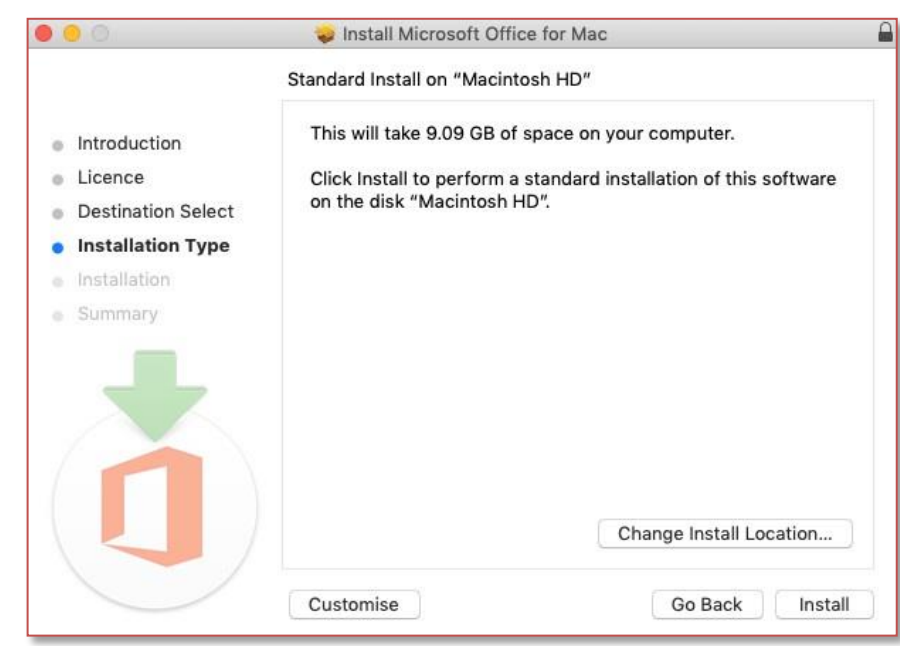

#### **For more help contact [IT Help](https://students.shu.ac.uk/shuspacecontent/it/get-help-it)**

**Audience:** Students and staff

# **Install Office 365 Desktop Apps on a Mac**

10. Please enter the admin account username and password for your Mac.

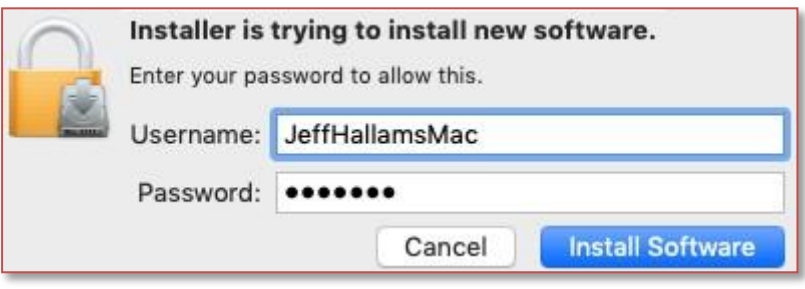

11. Click 'Install Software'.

*Once the installation is complete, you will see 'The installation was successful'*

12. Click 'Close'.

*If you enter your applications folder, you will now see the Microsoft Office apps. Please note: SHU email is through Gmail. Outlook cannot be used for this.*

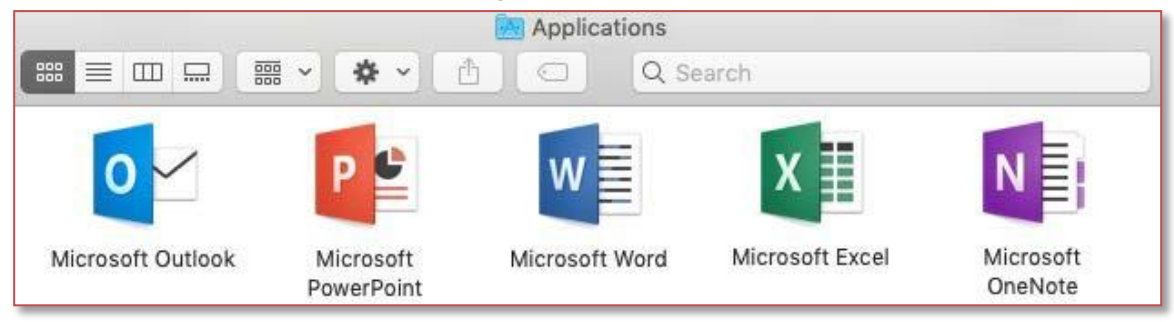

- 13. Please open one of the applications to complete activation. *You will be asked to enter a Microsoft username.*
- 14. Enter in format 'username@hallam.shu.ac.uk' e.g. [b7654321@hallam.shu.ac.uk.](mailto:b7654321@hallam.shu.ac.uk) *You will be directed to a SHU log in screen once more.*

15. Enter the same username again along with your SHU password.

16. Click Sign in.

*Once you have activated one, all your Microsoft Office applications will be activated automatically.*

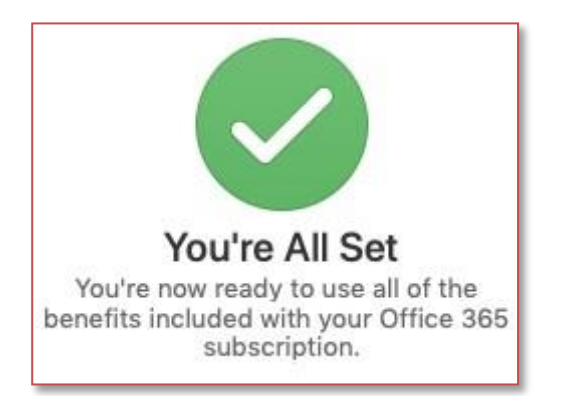

**For more help contact [IT Help](https://students.shu.ac.uk/shuspacecontent/it/get-help-it)**

**Audience:** Students and staff